## **1. Назначение системы**

Система прокторинга предназначена для контроля самостоятельности прохождения онлайн экзаменов или тестов в системах дистанционного обучения (СДО). Она верифицирует личность участника и осуществляет наблюдение в реальном времени для выявления возможных нарушений.

## **2. Технические требования**

Технические требования системы прокторинга приведены в таблице 1.

Таблица 1 — Технические требования

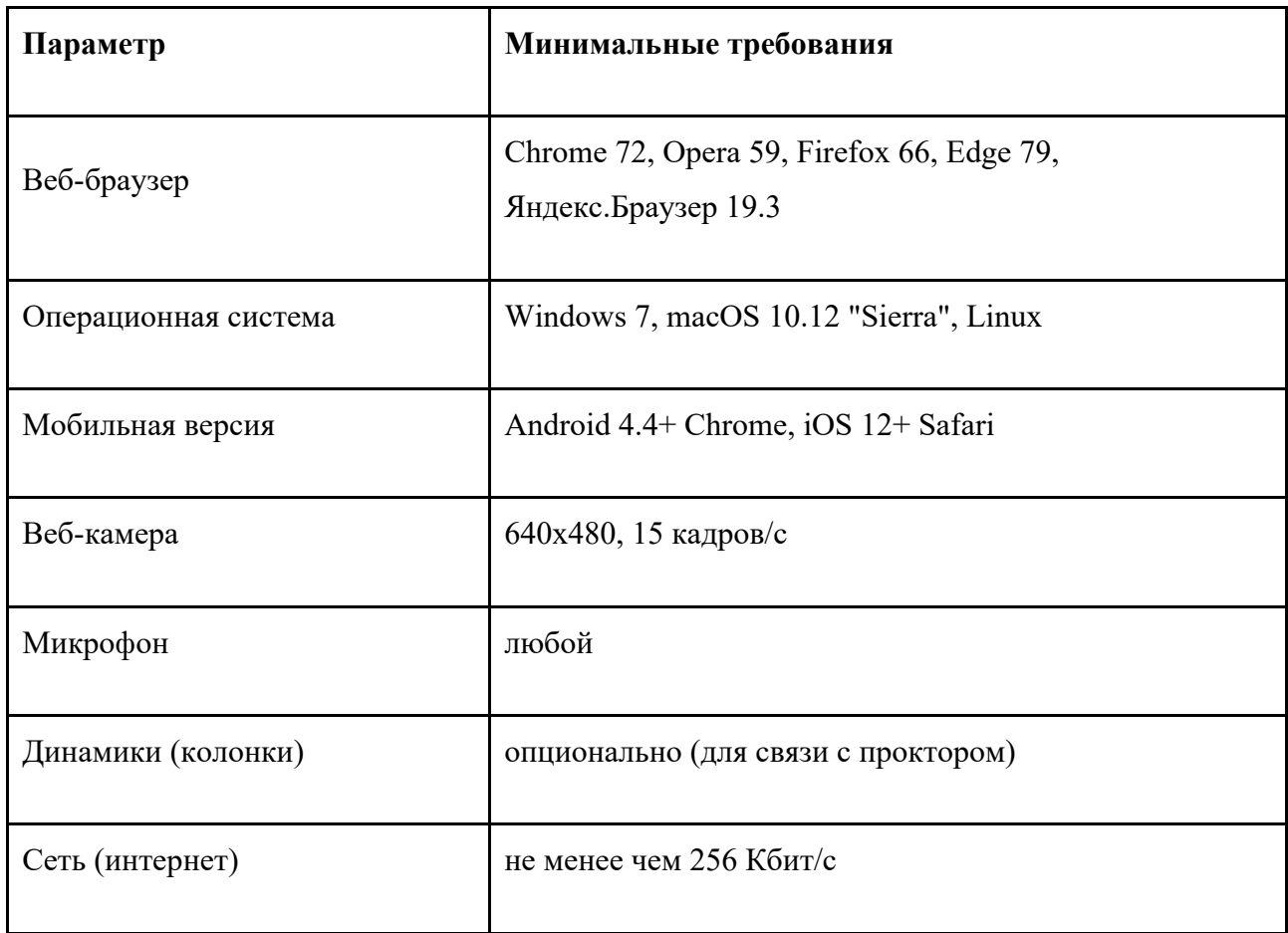

Перед началом мероприятия необходимо проверить совместимость компьютера с системой прокторинга на странице [https://proctoredu.ru/check.](https://proctoredu.ru/check)

Дополнительно необходимо проверить веб-камеру, микрофон и сеть тут:

- [Тест веб](https://ru.webcamtests.com/)-камеры
- [Проверить микрофон онлайн, тест работы микрофона](https://webcammictest.com/ru/check-microphone.html)

# ● [WebRTC Troubleshooter](https://test.webrtc.org/)

## **3. Правила проведения мероприятия**

Чтобы начать экзамен с прокторингом необходимо ознакомиться с правилами и дать свое согласие с условиями проведения экзамена (рисунок 1).

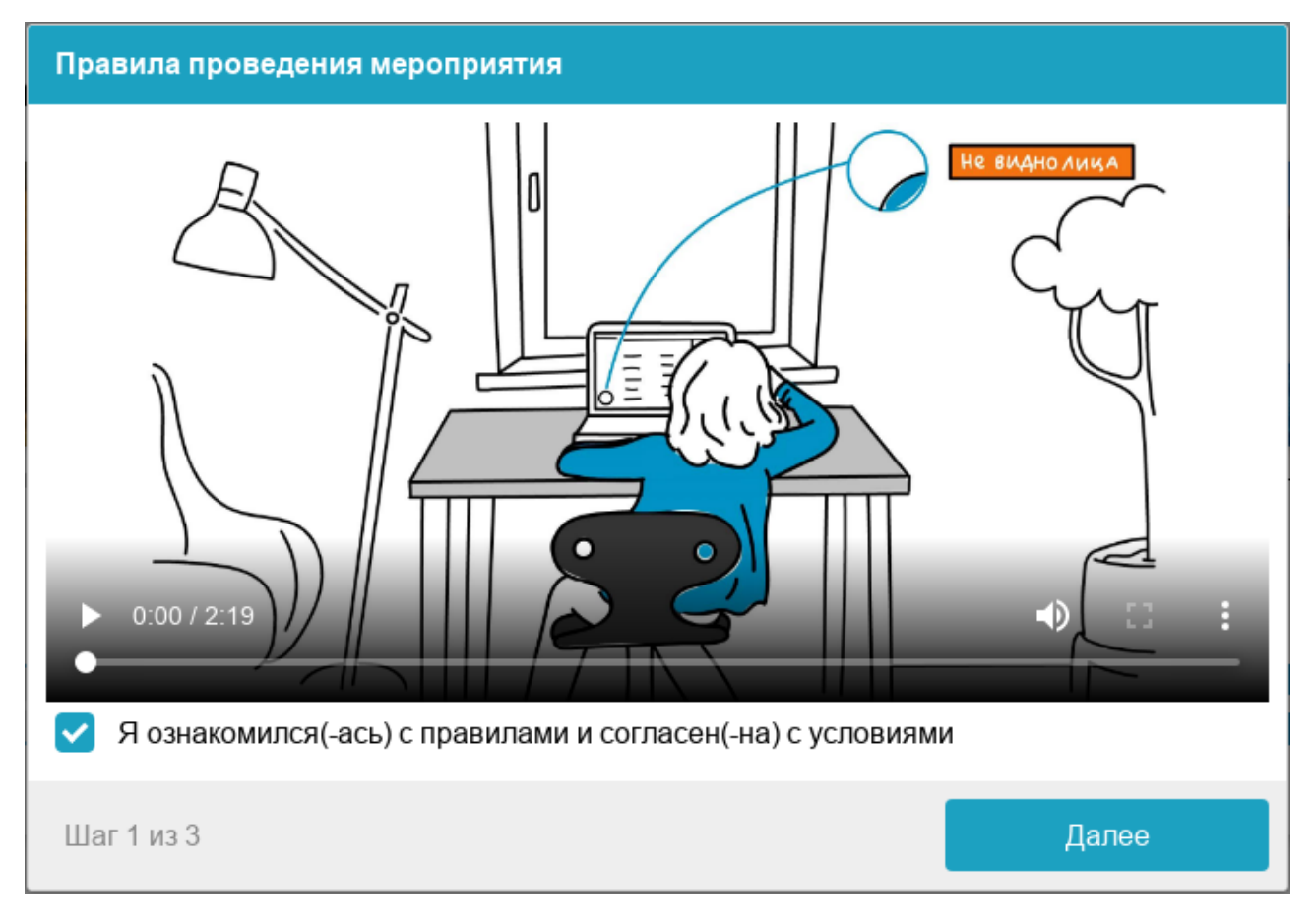

Рисунок 1 — Правила проведения мероприятия

Системой автоматически выставляется оценка уровня доверия к результатам экзамена, которая зависит от факторов, описанных ниже. Соблюдение следующих правил на протяжении всего сеанса поможет вам получить максимальную оценку доверия к результатам экзамена:

- вы даете свое согласие на аудио- и видеозапись и последующее хранение всего экзамена;
- веб-камера должна быть установлена строго перед лицом, не допускается установка камеры сбоку;
- голова должна полностью помещаться в кадр, не допускается частичный или полный уход из поля видимости камеры;
- лицо должно находиться в центре области обзора веб-камеры и занимать не менее 10% захватываемого камерой пространства на протяжении всего сеанса;
- лицо должно быть освещено равномерно, источник освещения не должен быть направлен в камеру или освещать только одну половину лица;
- волосы, одежда, руки или что-либо другое не должно закрывать область лица;
- не разрешается надевать солнцезащитные очки, можно использовать очки только с прозрачными линзами;
- в комнате не должны находиться другие люди;
- на время экзамена запрещается покидать свое рабочее место;
- на фоне не должно быть голосов или шума, идеально, если экзамен будет проходить в тишине;
- прохождение экзамена должно осуществляться в браузере, окно которого должно быть развернуто на весь экран, нельзя переключаться на другие приложения (включая другие браузеры) или сворачивать браузер, нельзя открывать сторонние вкладки (страницы);
- на компьютере должны быть отключены все программы, использующие веб-камеру, кроме браузера;
- запрещается записывать каким-либо образом материалы и содержимое экзамена, а также передавать их третьим лицам;
- запрещается пользоваться звуковыми, визуальными или какими-либо еще подсказками;
- в случае обнаружения попытки обмануть систему или проктора, результаты экзамена аннулируются.

Во время сеанса присутствуют абитуриент, прокторы.

#### **4. Проверка оборудования**

При входе в систему запускается проверка компьютера и сети, которая позволяет выявить возможные технические проблемы до непосредственного начала экзамена (рисунок 2). Проверка осуществляется автоматически, вмешательство со стороны пользователя требуется только в случае обнаружения проблем.

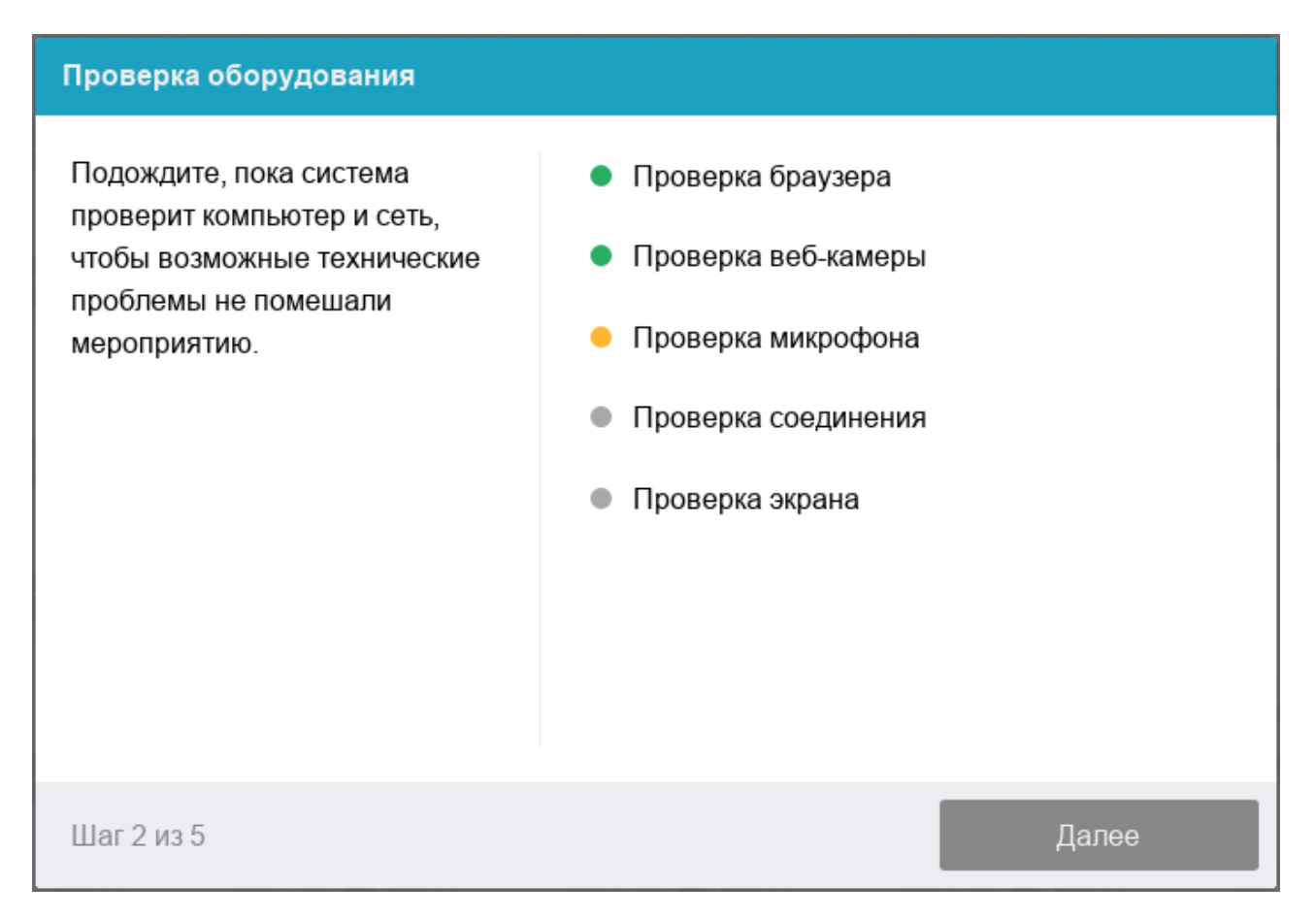

# Рисунок 2 — Проверка оборудования

Этапы проверки следующие:

- 1) На этапе проверки совместимости браузера проверяется соответствие вашего браузера минимальным требованиям системы прокторинга, окно браузера должно быть развернуто на весь экран.
- 2) На этапе проверки веб-камеры нужно дать доступ в браузере к камере, если появится такой запрос. Если камера работает корректно, то проверка пройдет успешно.
- 3) На этапе проверки микрофона нужно дать доступ в браузере к микрофону, если появится такой запрос. Если громкость микрофона выставлена достаточной, то проверка пройдет успешно.
- 4) На этапе проверки экрана проверяется корректность захвата экрана, где нужно дать доступ ко всему экрану. Если доступ дан не ко всему экрану или подключен дополнительный монитор, то проверка завершится с ошибкой.
- 5) На этапе проверки соединения проверяется возможность передачи видеотрафика в вашей сети по технологии WebRTC. Проверка пройдет успешно, если трафик не блокируется.

Возможные проблемы и их решение приведены в таблице 2.

# Таблица 2 — Проблемы и их решение

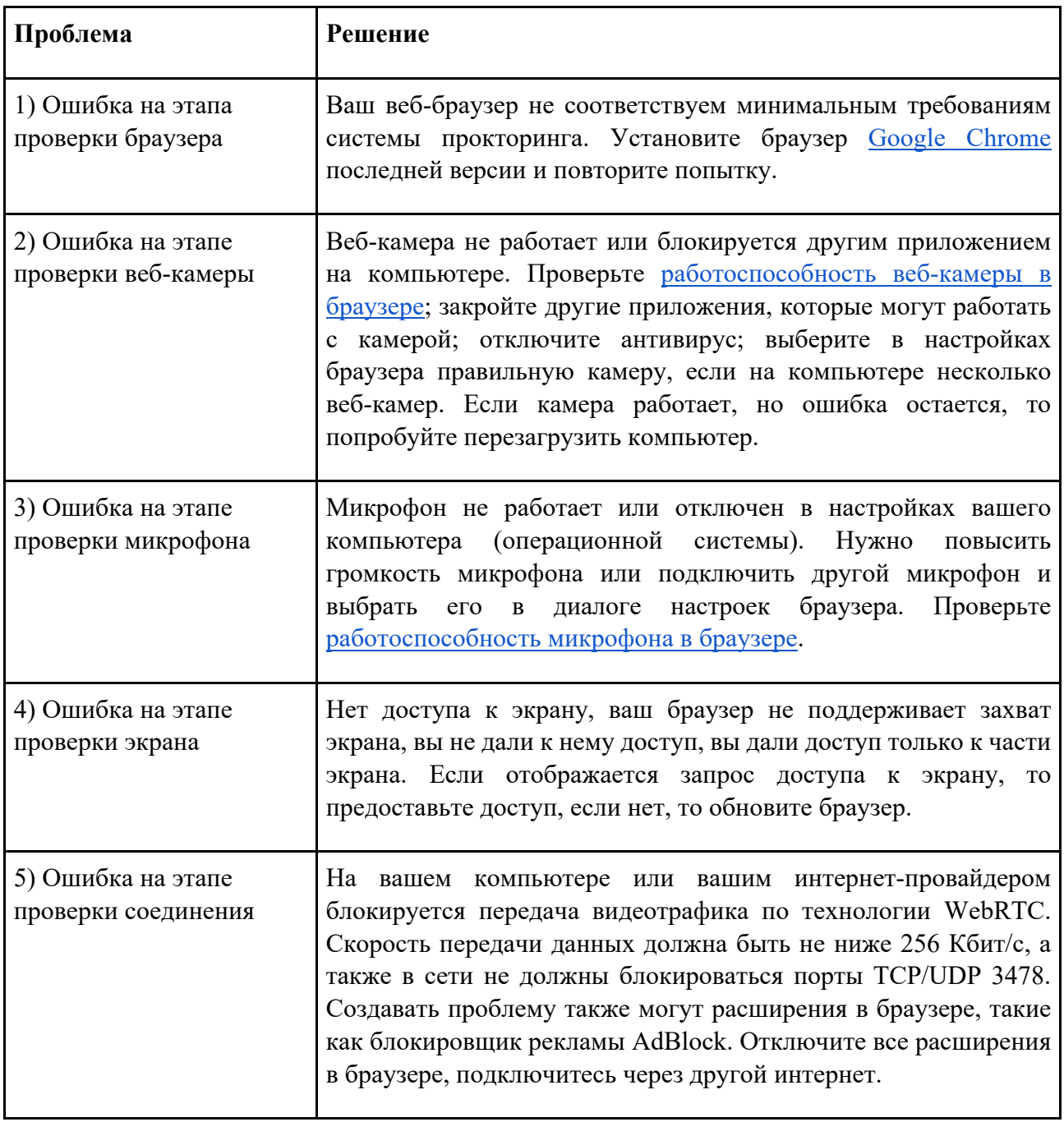

Подробнее об устранении технических проблем можно узнать в Ответах ProctorEdu на

типовые вопросы по адресу

https://docs.google.com/document/d/14\_bP7zyWA7Ed5nWkRiEeFD2a7CofKdmOCUfPTswUSj0/ preview.

## **5. Фотография лица**

Система прокторинга потребует фотографию вашего лица, которую нужно будет сделать через веб-камеру. Фотография лица является частью процедуры подтверждения вашей личности (рисунок 3).

#### Фотография лица

Сфотографируйтесь так, чтобы ваше лицо помещалось в овал на экране. Лицо должно быть равномерно освещено и полностью видно. Если фото не получилось, сделайте новый снимок.

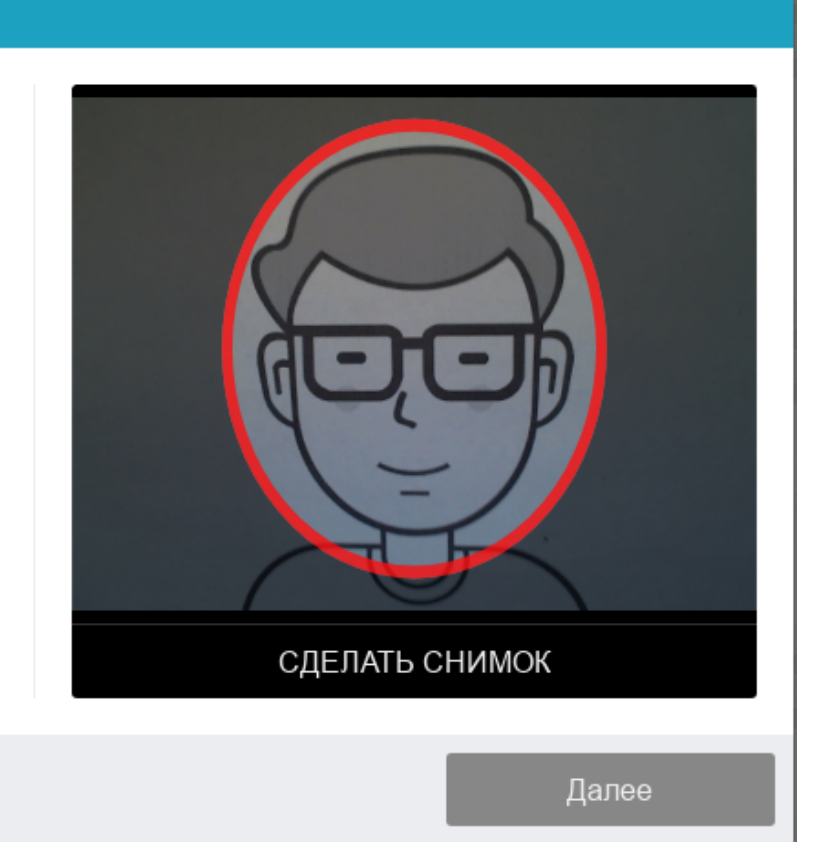

Рисунок 3 — Фотография лица

## **6. Фотография документа**

Шаг 1 из 3

Система прокторинга потребует фотографию вашего паспорта или заменяющего его документа в соответствии с законодательством Российской Федерации, которую нужно будет сделать через веб-камеру или загрузить скан с компьютера в формате JPEG размером до 5 МБ. В случае загрузки скана, изображение должно содержать не весь разворот паспорта, а только страницу с фотографией, размещенную горизонтально. Паспорт автоматически проверяется системой прокторинга на корректность и читаемость, а фото в паспорте сверяется с вашим лицом. Фотография документа является частью процедуры подтверждения вашей личности (рисунок 4).

#### Фотография паспорта

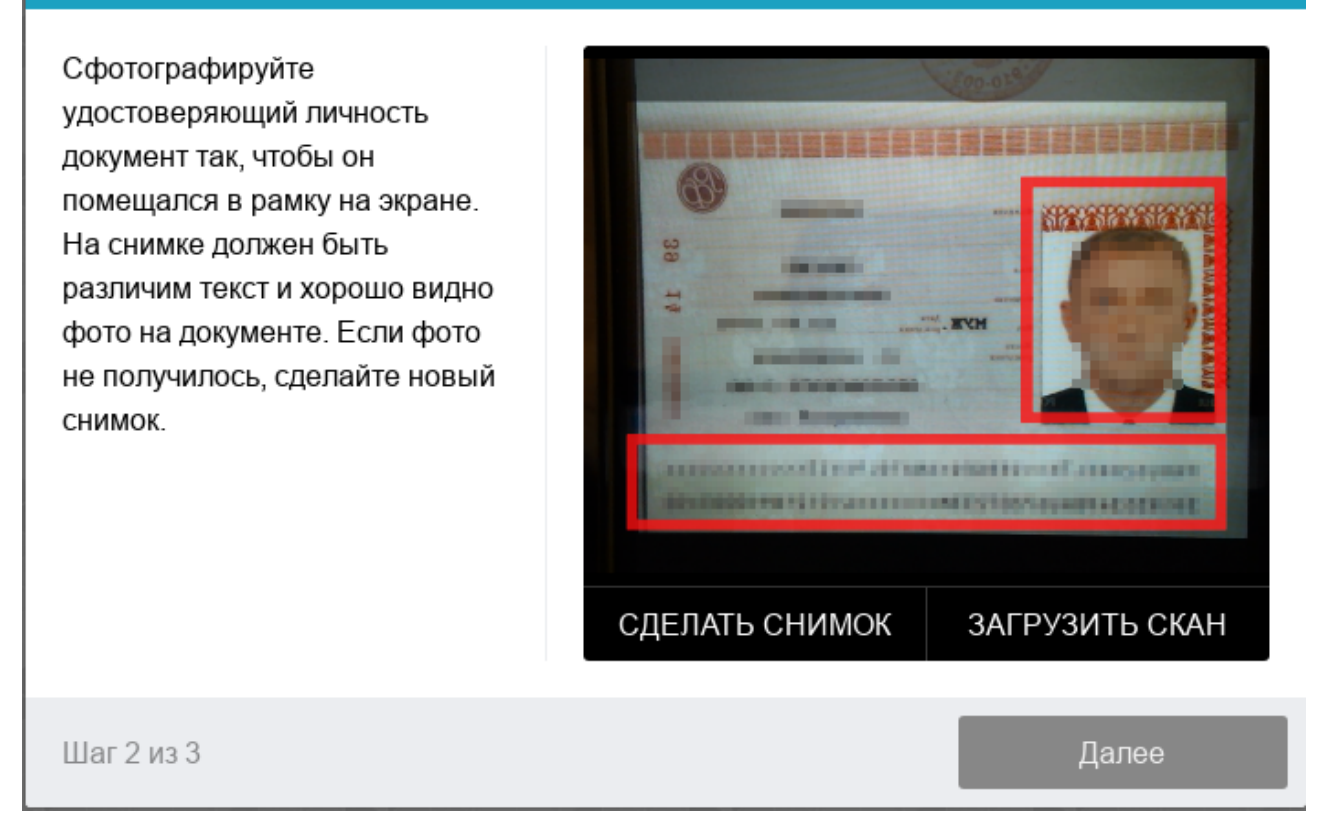

#### Рисунок 4 — Фотография документа

#### **7. Прохождение экзамена**

После успешного завершения предыдущих этапов откроется страница самого экзамена. В центральной части окна открывается страница экзамена, а в левом нижнем углу отображается небольшой кружок, где выводится картинка с вашей камеры. Во время сеанса можно общаться с проктором, если он находится онлайн, чат с проктором открывается при нажатии на ваше изображение. Иногда проктор может подключаться по видео- и аудиосвязи, в этом случае над чатом появляется видео с камеры проктора.

Во время экзамена следите, чтобы ваше лицо полностью помещалось в кружок и было хорошо освещено. Рядом с кружком могут появляться уведомления, если какие-то правила мероприятия не соблюдаются.

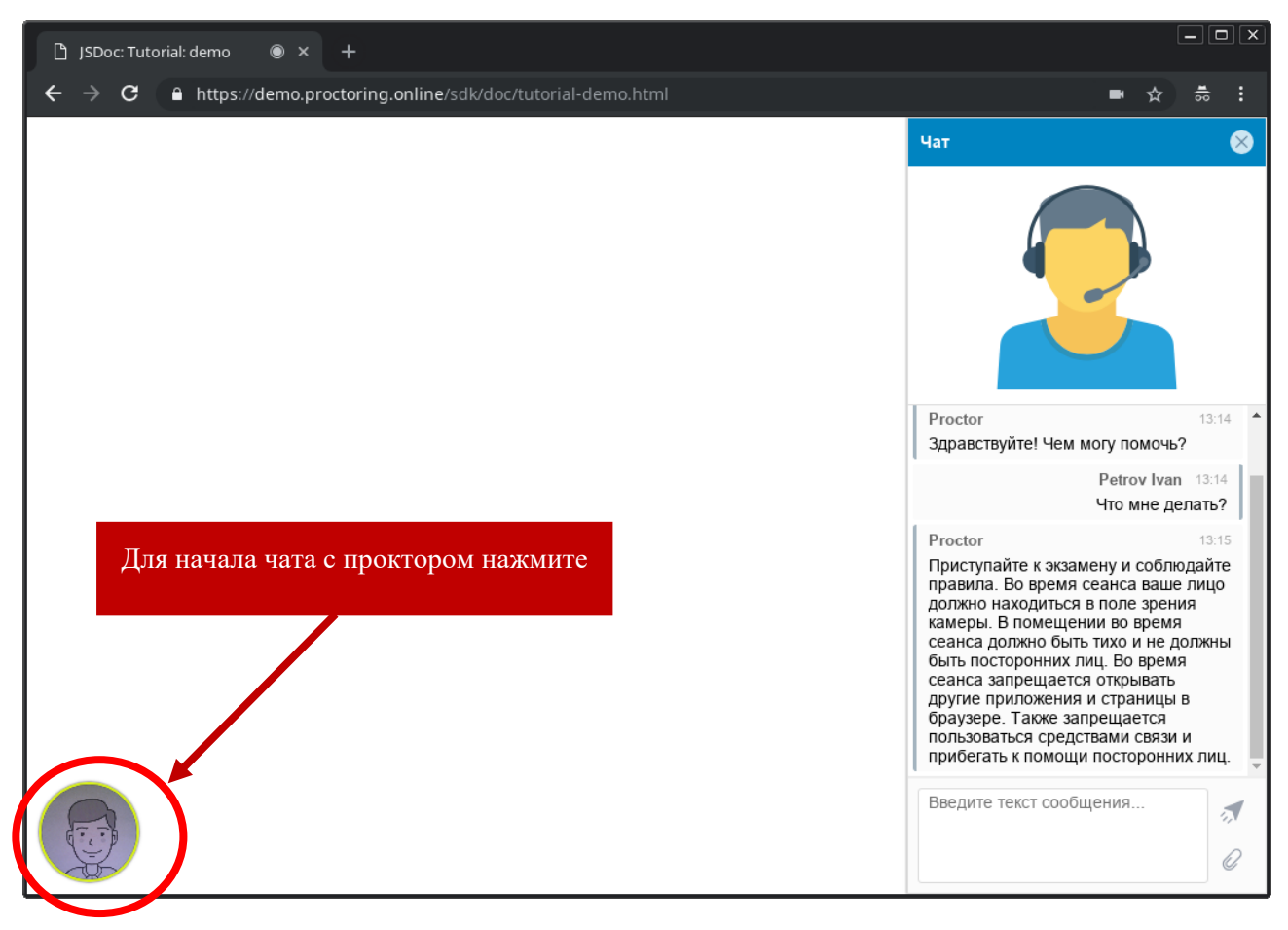

Рисунок 5 — Интерфейс прокторинга во время экзамена

Если экзаменом предусмотрена загрузка в систему рукописных ответов на вопросы экзамена, поступающий через чат должен уведомить проктора:

- о начале сканирования/ фотографирования листов,
- о завершении загрузки их в систему.

Загружаемые файлы должны быть в формате \*.pdf или \*.jpg размером не более 5 Мб.

## **8. Окончание экзамена**

По истечении времени, отведенного на экзамен, ответы на вопросы будут автоматически сохранены и отправлены на проверку.

Можно завершить экзамен, не дожидаясь установленного времени его окончания. Для этого поступающий должен нажать на кнопку «завершить попытку», сообщить проктору в чате о намерении завершить экзамен. После получения подтверждения от проктора поступающий может завершить сеанс прокторинга, что означает завершение экзамена. После завершения экзамена повторно его начать будет уже нельзя (рис.6-10).

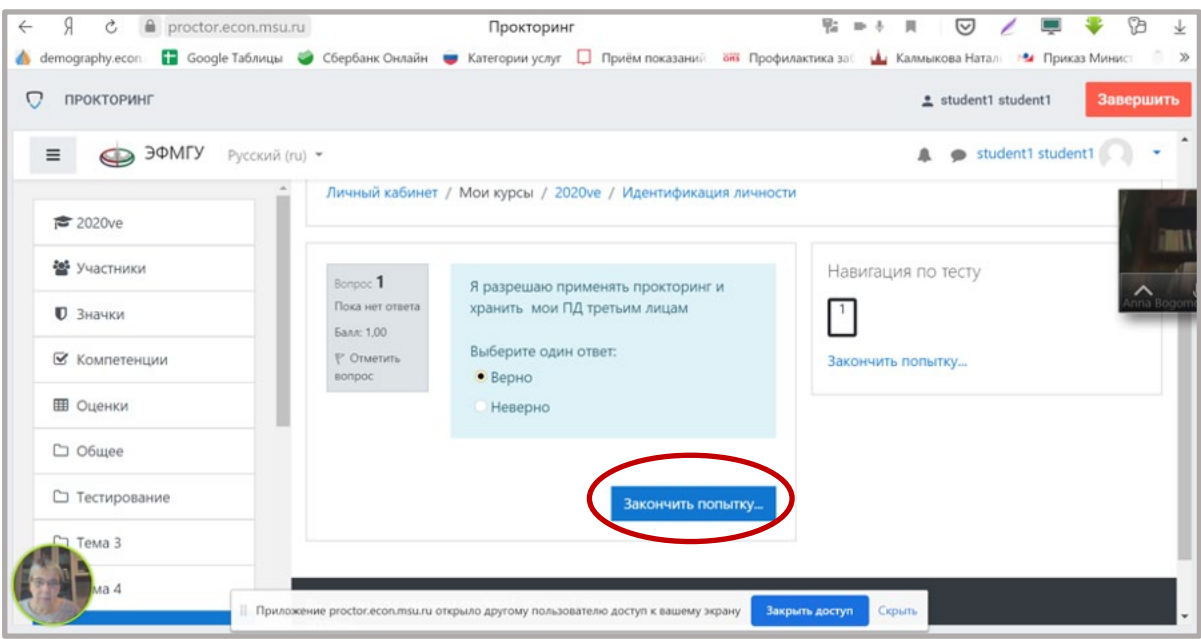

Рисунок 6 — Завершение работы (1): нажатие на кнопку «закончить попытку»

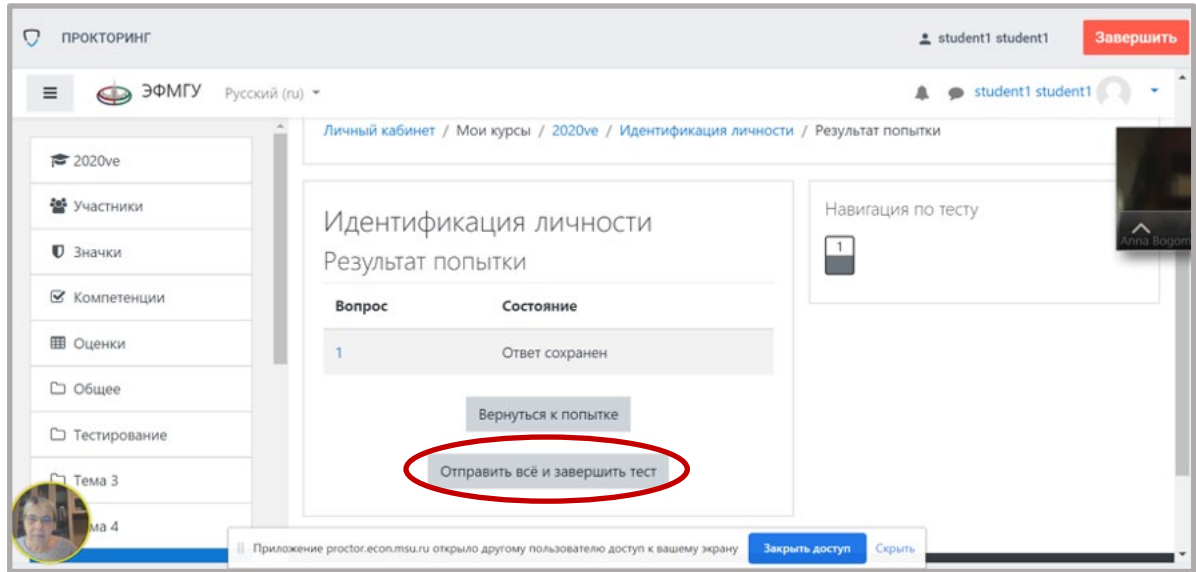

Рисунок 7 — Завершение работы (2): нажатие на кнопку «Отправить все и завершить

тест»

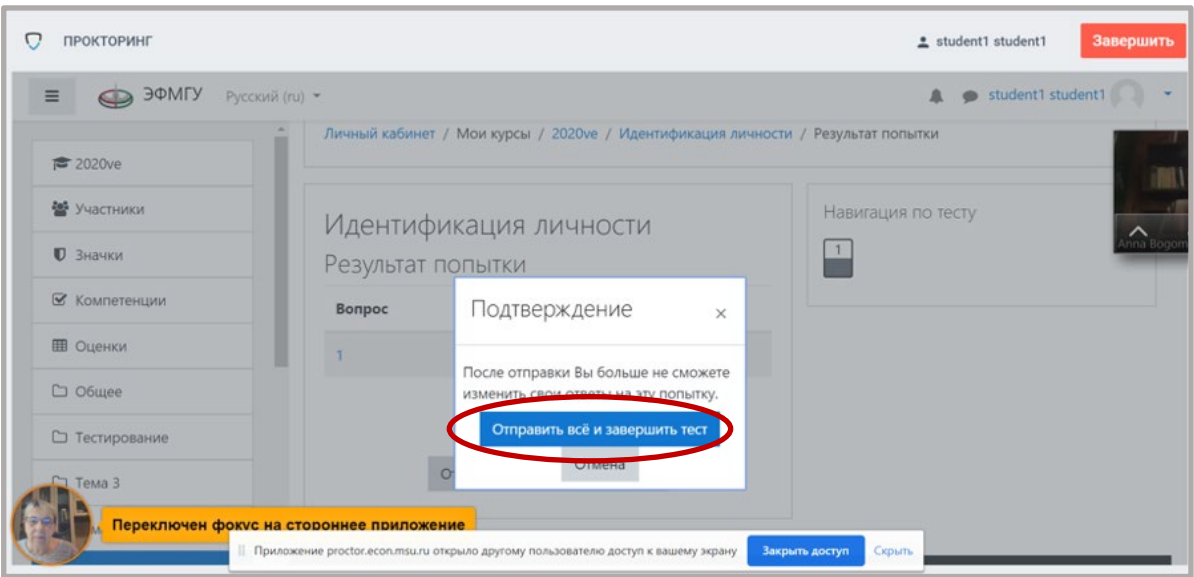

Рисунок 8 — Завершение работы (3): подтверждение завершения и отправки теста»

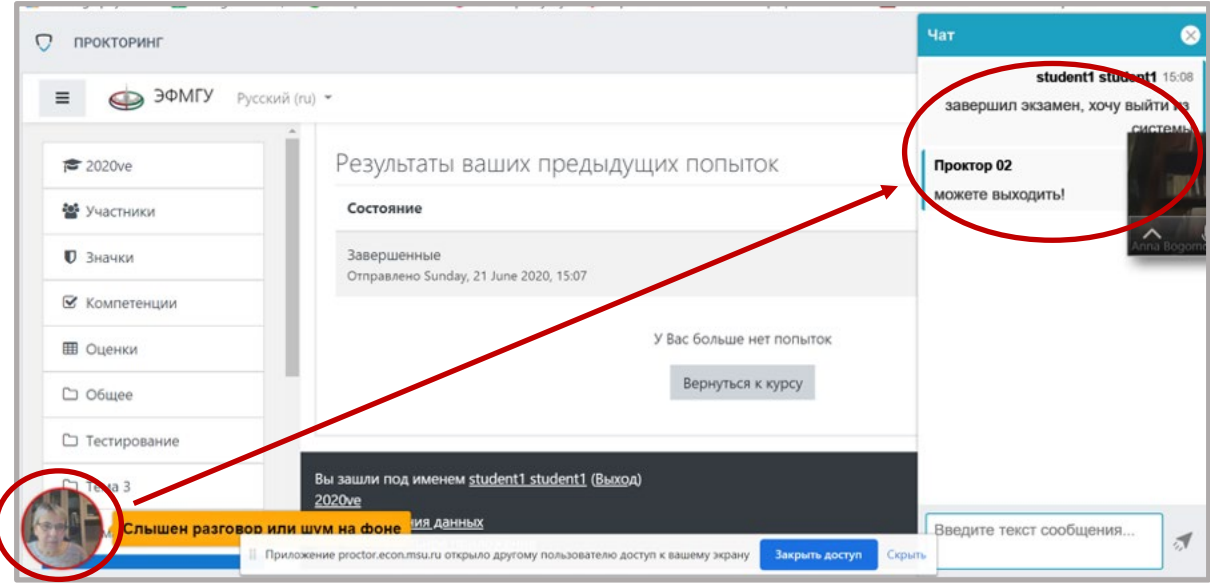

Рисунок 9 — Завершение работы (4): запрос проктору в чате на окончание экзамена и

получение согласия проктора

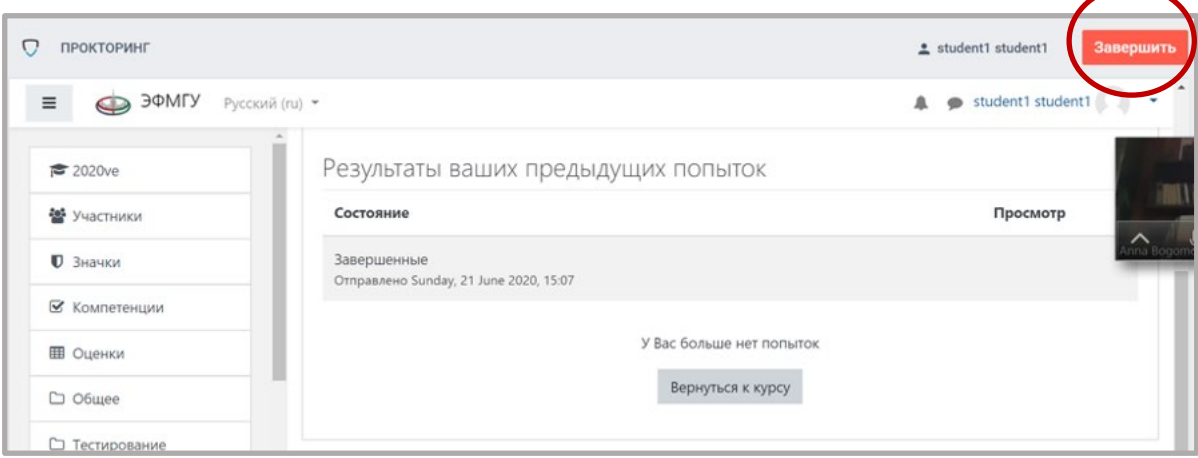

Рисунок 10 — Завершение работы (5): завершение сеанса прокторинга

В случае нарушений правил прохождения экзамена проктор имеет право прервать сеанс, сдача экзамена останавливается, а его результаты аннулируются. Также завершение происходит автоматически после окончания отведенного на экзамен времени.

Все аудио-, видео- и текстовые сообщения, а также зафиксированные нарушения сохраняются в системе и привязываются к протоколу прокторинга.